The new EFT / Direct Deposit process for new and existing employees who are attempting to newly enroll or update an existing account.

#### **NEW ENROLLMENT**

#### **Step 1 - Login**

Go to the following website:<https://payrollportal.nycboe.net/>

Once at the site, you will be directed to log-in. Enter your Outlook User name (i.e., your DOE Email ID without the "@schools.nyc.gov" part), then enter your Outlook Password (i.e., DOE Email Password). Then select 'Log On'

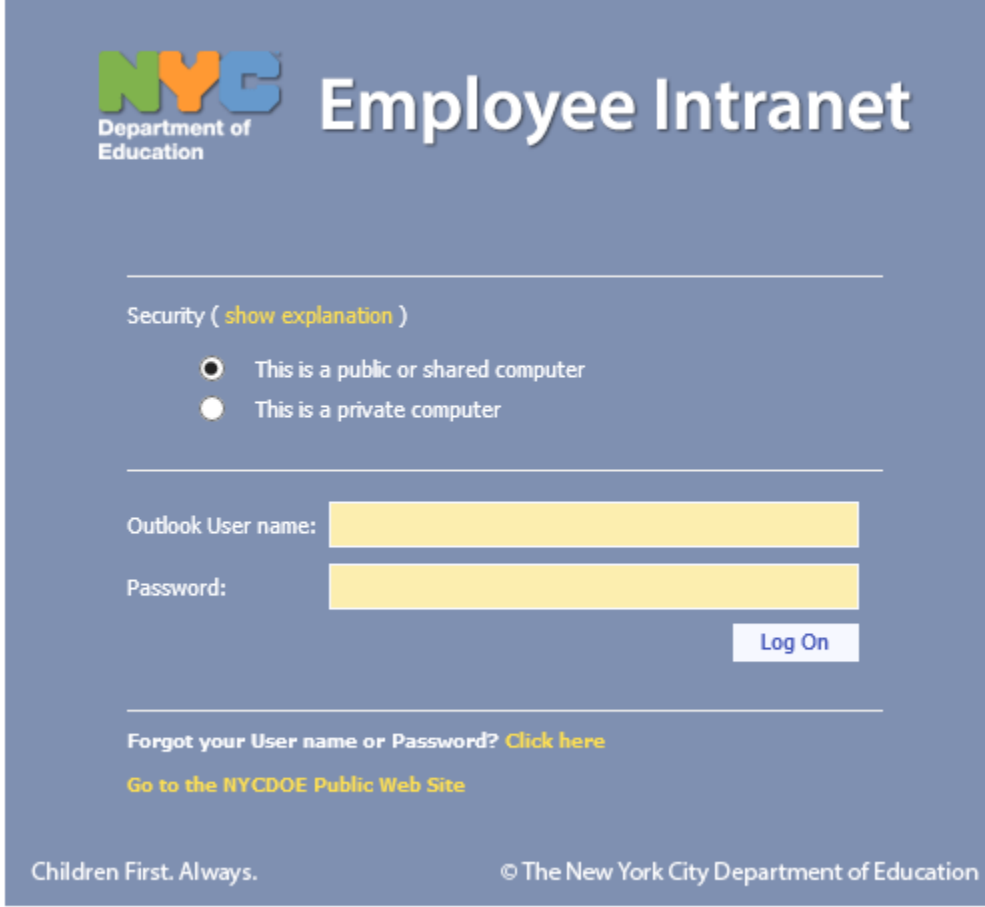

If your log on is successful, the screen below will be displayed.

- Enter your Network\Email Id (i.e., your DOE Outlook User Name).
- Enter your Password (DOE Email Password).
- Select one of "EMP ID" or "EIS".
- Enter your EMP ID or EIS ID number based on your selection on step 6. (Must be 7 digits; add leading zero, if necessary)
- Click "Sign-in" button.

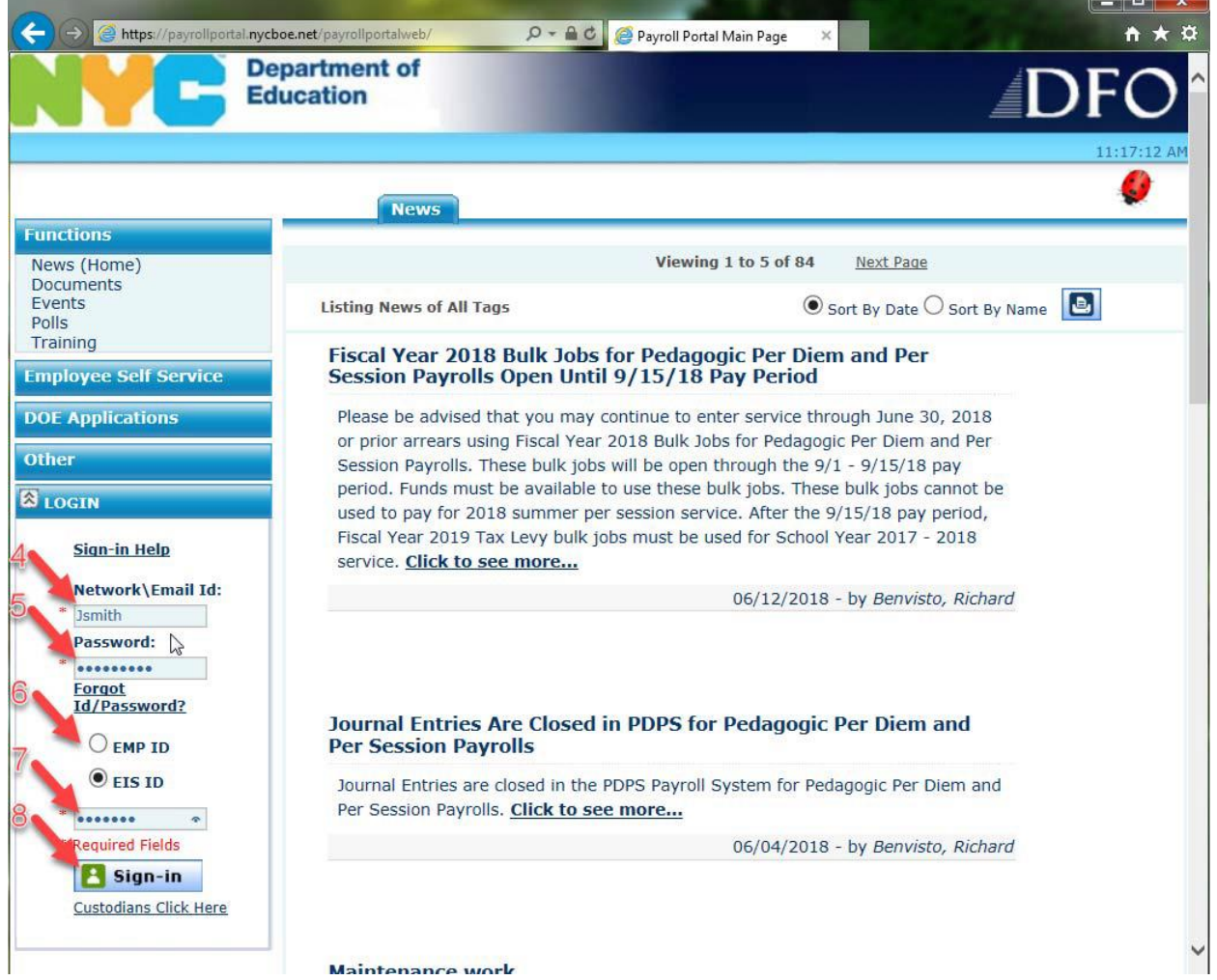

Once logged in user will click on the EFT / Direct Deposit link under Employee Self Service.

### **Functions**

### **Employee Self Service**

**College Savings** 

**Customer Service** 

**EFT/Direct Deposit** 

**Payroll Register** Sal Diff Step Req W2 System Emp.Records Research Sal Upgrade UFT/DC37 WageWrks/Commuter Cd **Hurricane Relief Retro Statements E-Bank Hourly Statement** 

**DOE Applications** 

**Administration** 

**Other** 

**Q** LOGIN

User login successful.

**Step 2 – Select the payroll bank**

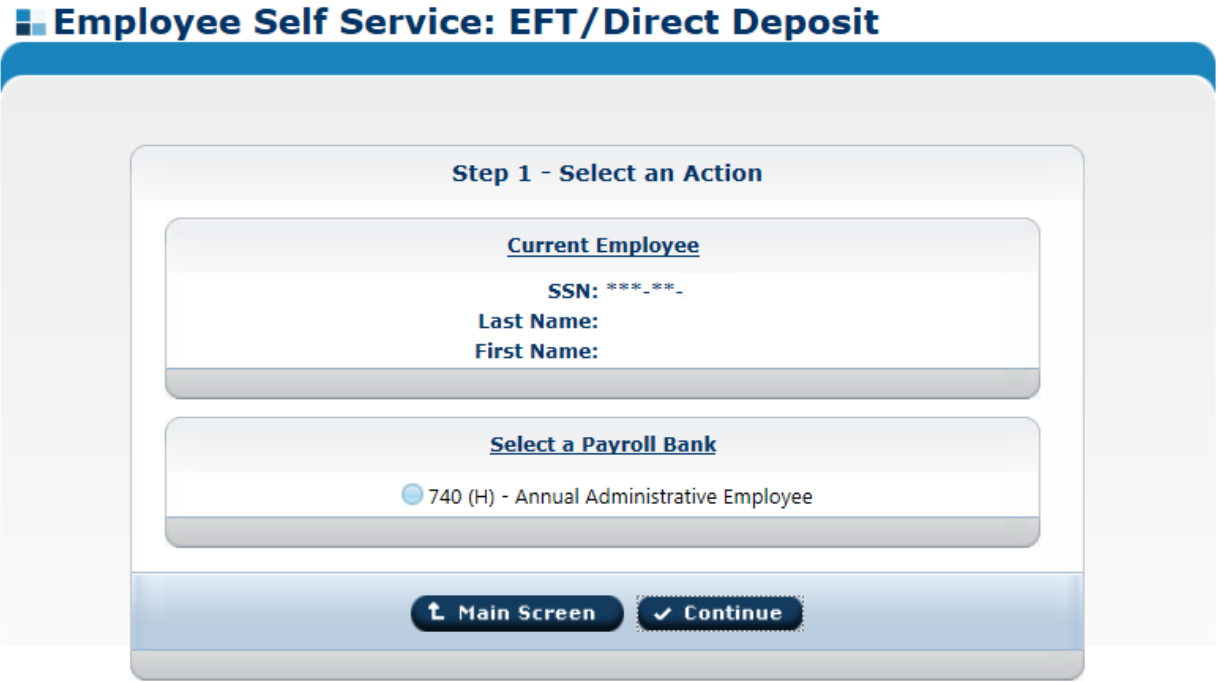

# **Employee Self Service: EFT/Direct Deposit**

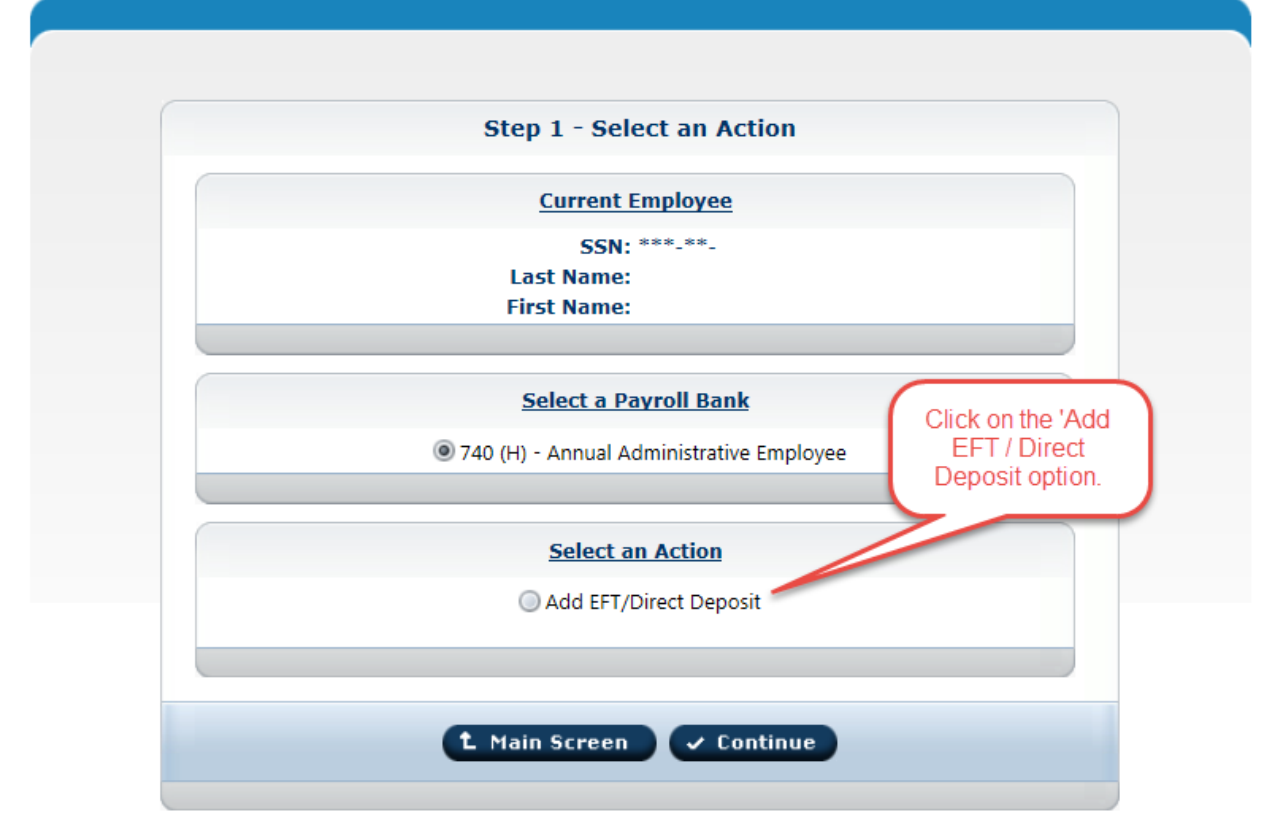

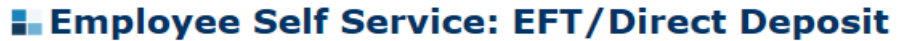

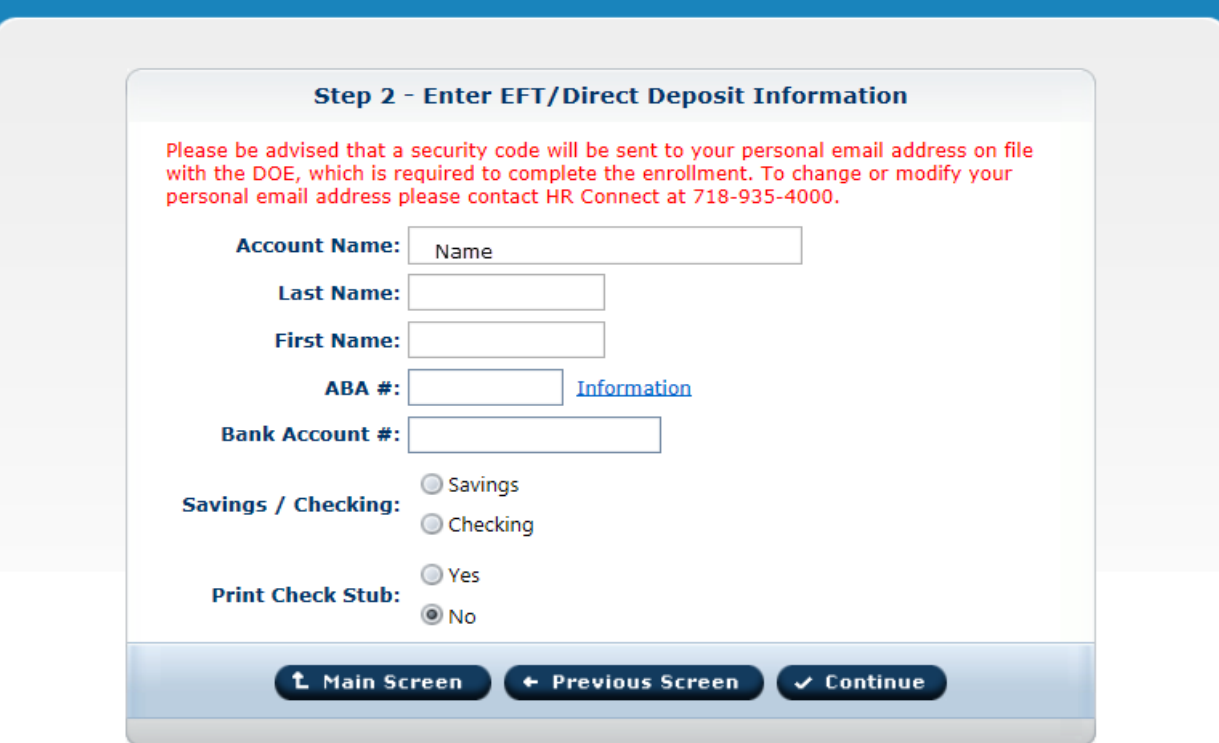

**Step 4 – Enter new banking information**

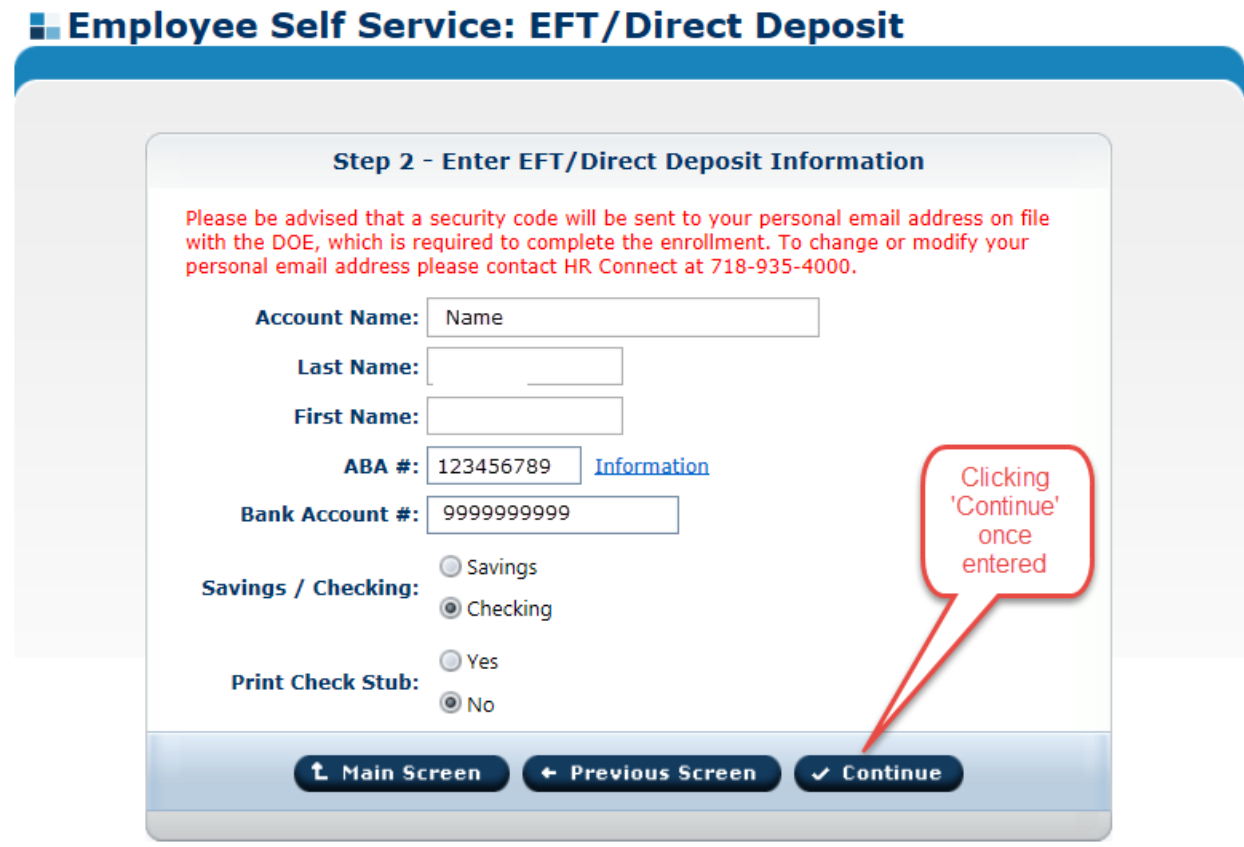

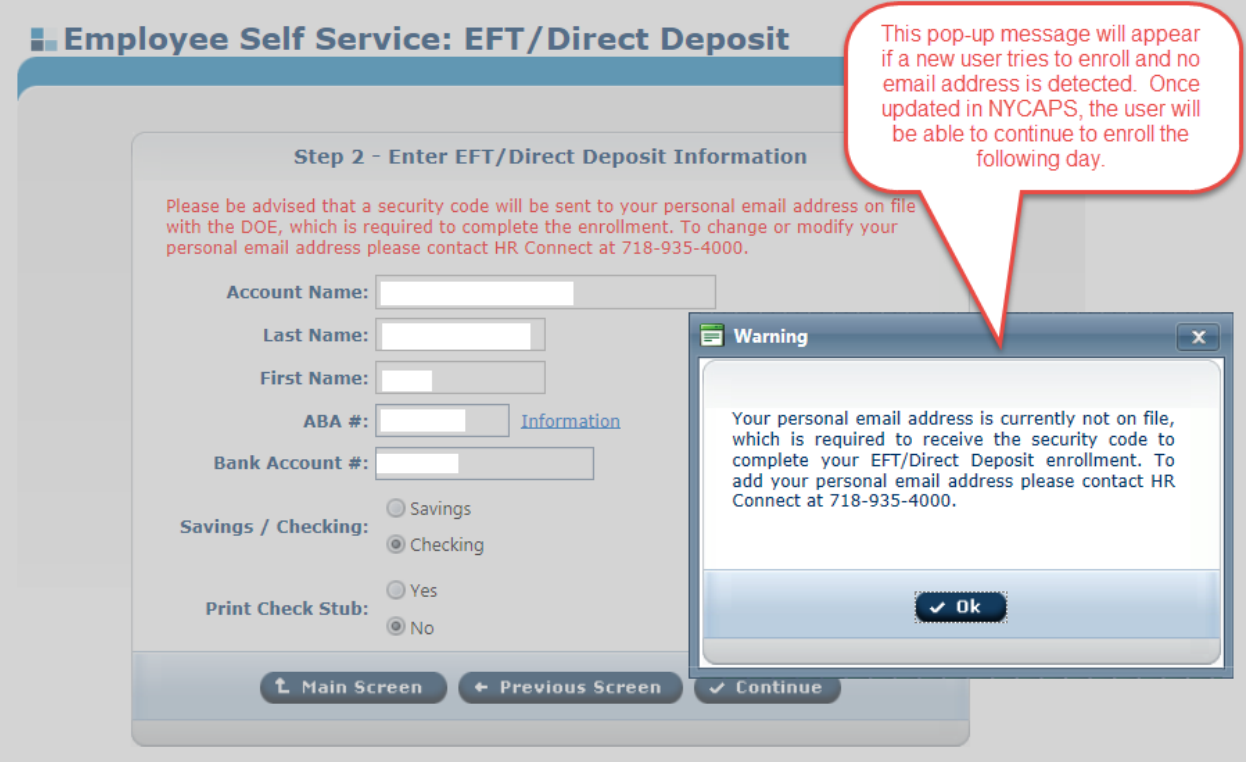

#### **Step 6 – If an email is found**

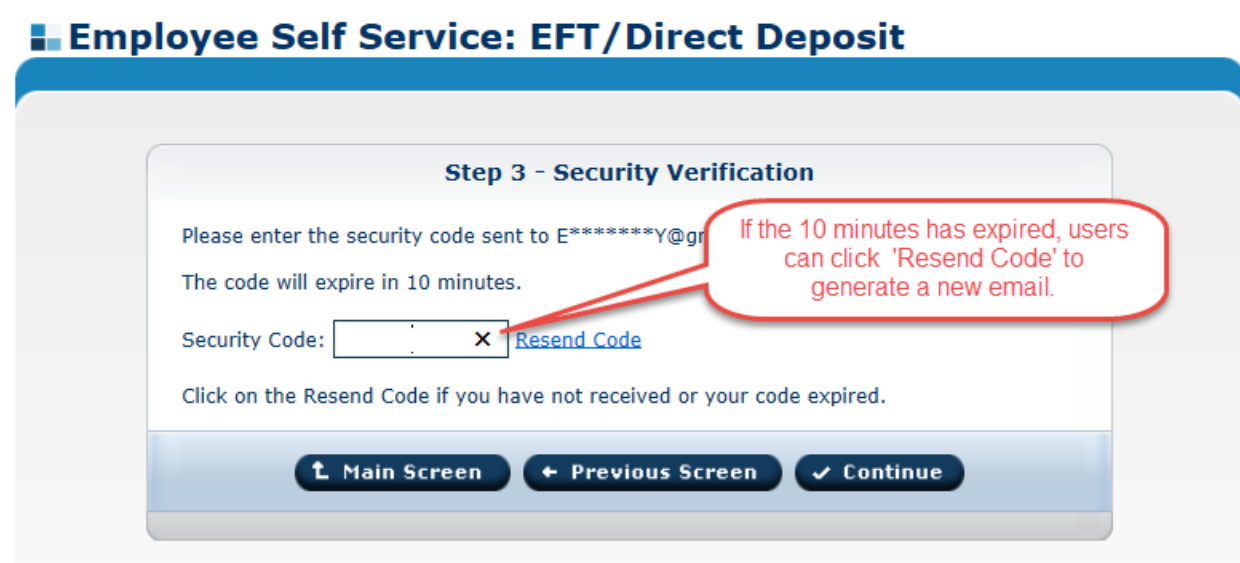

### **Employee Self Service: EFT/Direct Deposit**

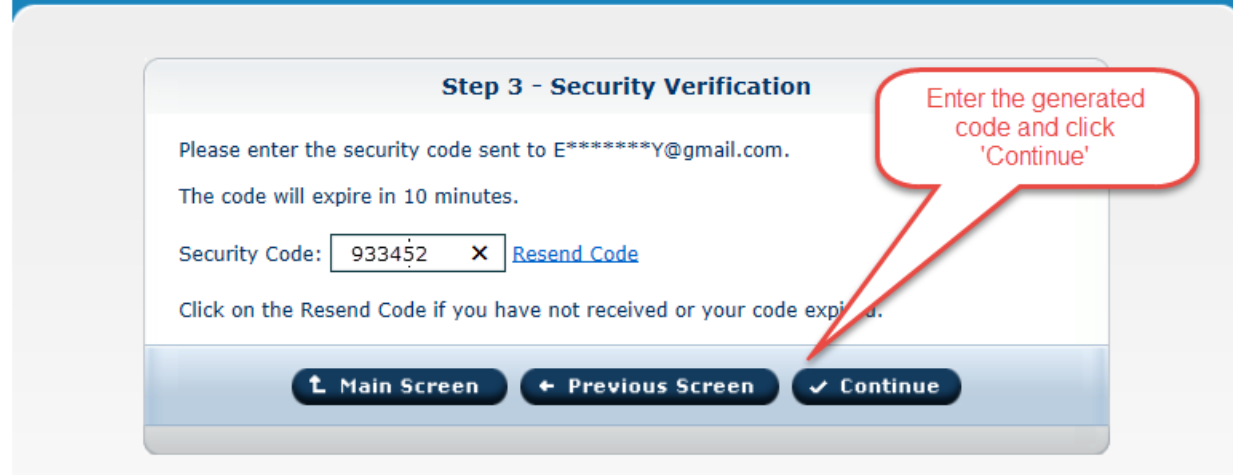

#### **Step 8 – Preview entered information before finalizing**

## **Employee Self Service: EFT/Direct Deposit Step 4 - Review EFT/Direct Deposit Information User Information** SSN: \*\*\*-\*\*-**Last Name: First Name: EFT/Direct Deposit Information** Name: **ABA#: Bank Account #:** Savings / Checking: Checking EFT/Direct Deposit Status: Raw **Print Check Stub: Yes** Please verify your account number. If you are not sure, check with your bank. Incorrect account numbers will result in your check being rejected. Please note it takes 2 to 3 pay periods for the funds to be re-issued. **t** Main Screen  $\checkmark$  Continue + Previous Screen

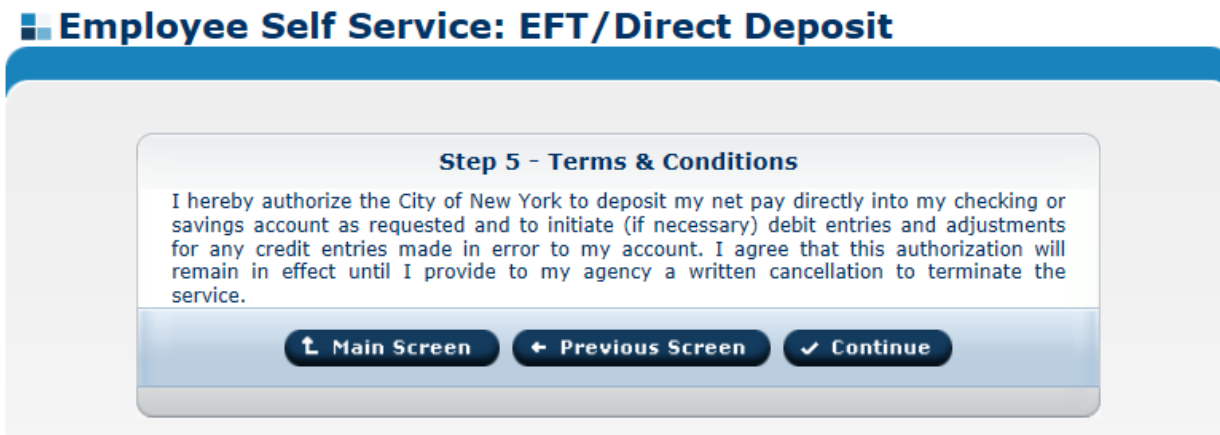

# Employee Self Service: EFT/Direct Deposit

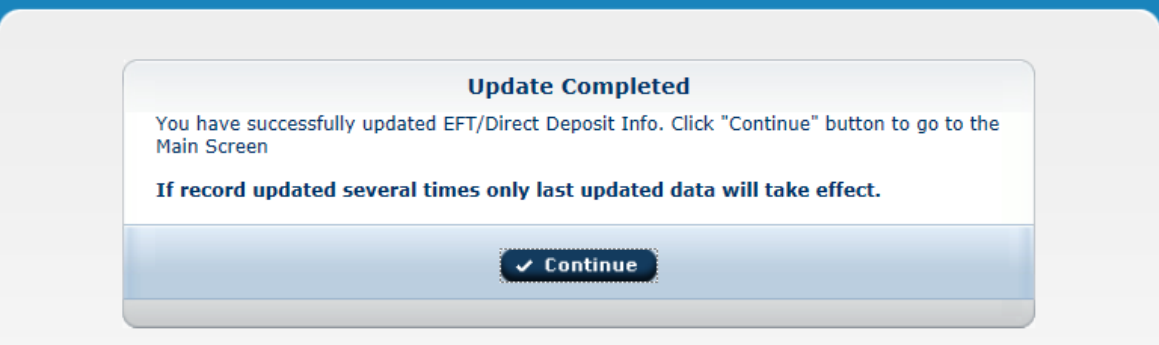